# **Steps to Register Testing Stations for Remote Testing**

CASAS eTests requires registration of the device used to administer a test. To complete this process with a test taker who is located off-site, proctors use a 6-digit code generated in the eTests website.

### *Registering Chromebooks*

If the test taker is using a **Chromebook** to take the test, then [install the](https://www.casas.org/docs/default-source/training-materials/steps-to-setup-etests-online-app-on-chromebooks.pdf)  [eTests app](https://www.casas.org/docs/default-source/training-materials/steps-to-setup-etests-online-app-on-chromebooks.pdf) first before proceeding to register the device. This app must run in Chrome's Kiosk mode, which needs to be set up by the Chromebook's [owner user.](https://support.google.com/chromebook/answer/1059256?hl=en) To discuss issues surrounding Google licensing and using agency-owned devices versus devices owned by the test takers, contact [techsupport@casas.org.](mailto:techsupport@casas.org)

#### *Registering iPads*

If the test taker is using an **iPad** to take the test, then **install the eTests** [app](https://www.casas.org/docs/default-source/training-materials/etests-online-ipad-installation-guide.pdf) first before proceeding to register the device. The eTests Online iPad Installation Guide walks you through the steps to set up Apple's Guided Access Mode to secure the test.

## *Registering Windows 10 PCs*

If the test taker is using a **Windows 10** device to take the test, then direct them to the eTests Online website. Use the same server URL**\*** you use as a proctor to access the Application Management Console for starting testing sessions.

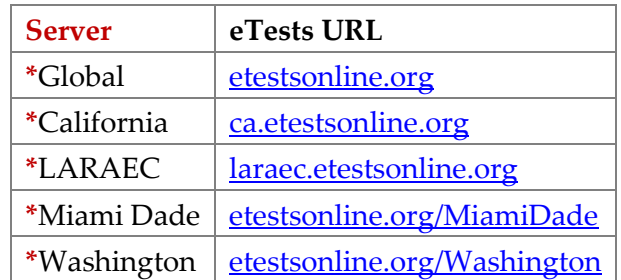

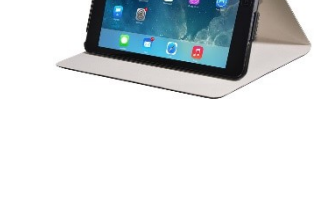

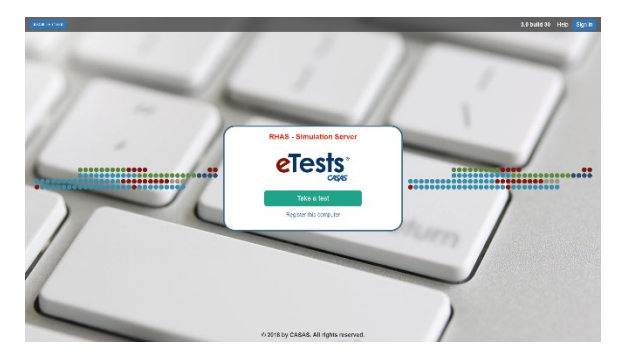

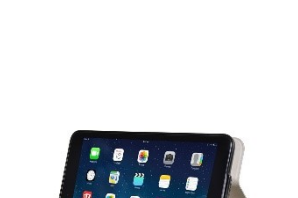

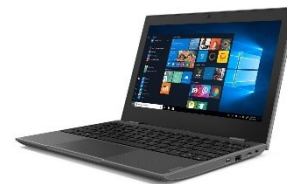

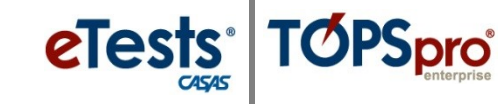

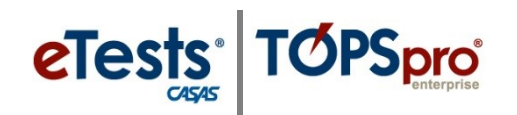

Tell the test taker to click the **Take a test** button and then run the secure browser file that downloads.

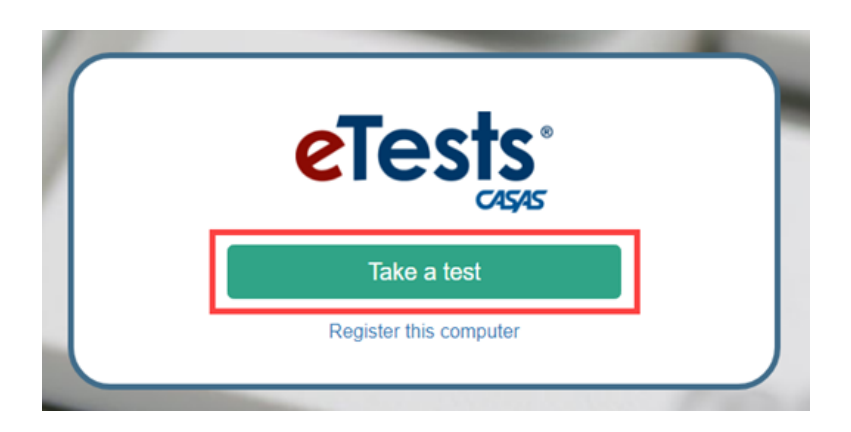

1. Log on to the eTests Online website and **Start** the testing session you wish to use.

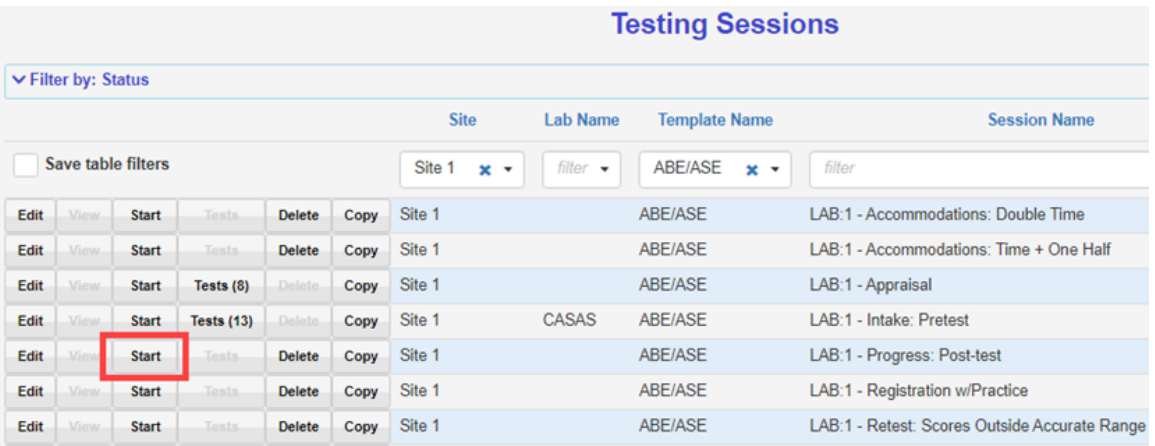

2. In the Test Session Management pop-up dialog that appears, click the **Start remote session** button.

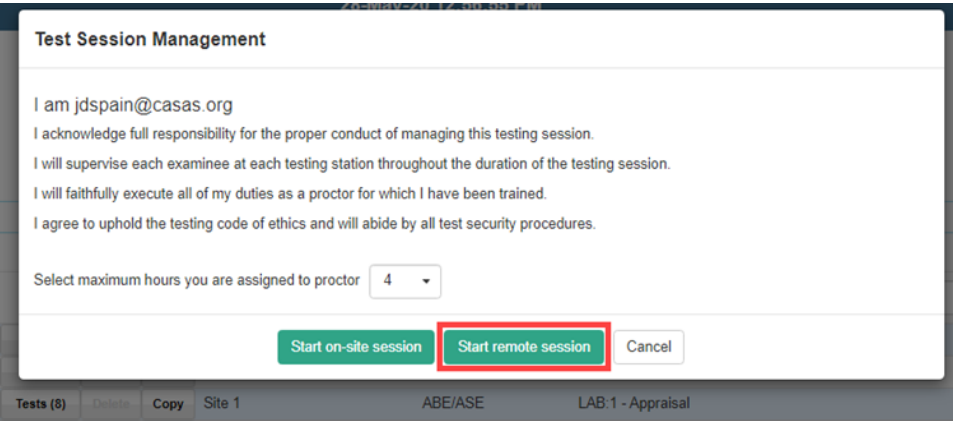

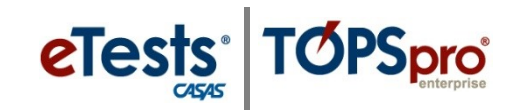

3. In the Session Activity screen that follows, make note of the unique **Station Registration Code** generated for the running testing session.

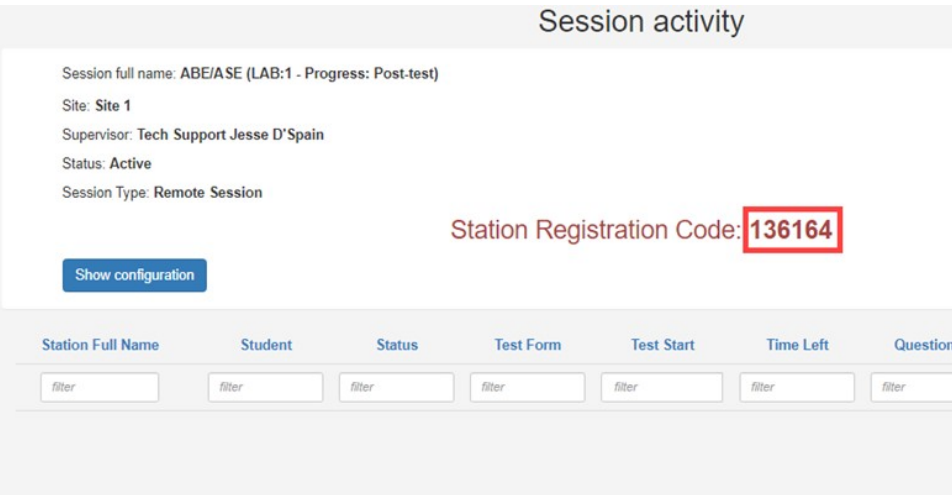

- 4. Test takers should have started eTests on their devices the eTests app on iPad or Chromebook, or the eTests website and secure browser on Windows – and they will now be asked to enter a **Station Registration Code**.
	- a. **Register station with code** is selected by default. Be sure to use this selection instead of **Register station with credentials**. If you have difficulty using the code, or if you need to register using proctor or remote test taker credentials for some other reason, please refer to Appendix B of the relevant **CASAS** Remote Testing Guidelines document.
	- b. Tell the test takers to enter the **Station Registration Code** noted in step 3 and then click the **Register** button.

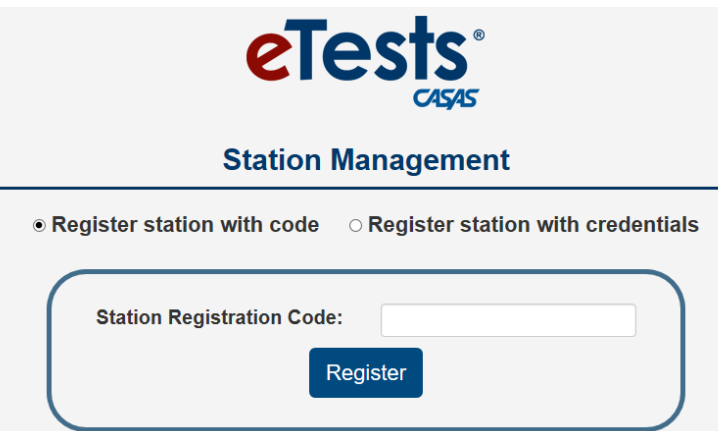

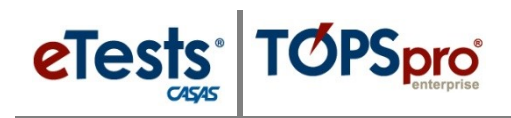

5. Test takers see this success message on screen. Tell them to click **OK**.

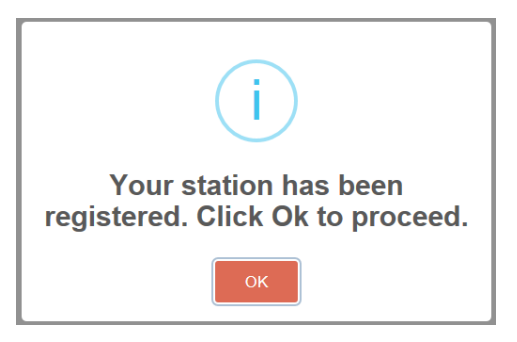

- 6. The registered stations are added to the testing session automatically. You will see these new stations listed on your Session Activity screen.
- 7. Test takers can now enter their IDs. For next steps in the remote testing process, please reference the [CASAS Remote Testing Guidelines.](https://www.casas.org/product-overviews/remote-testing)

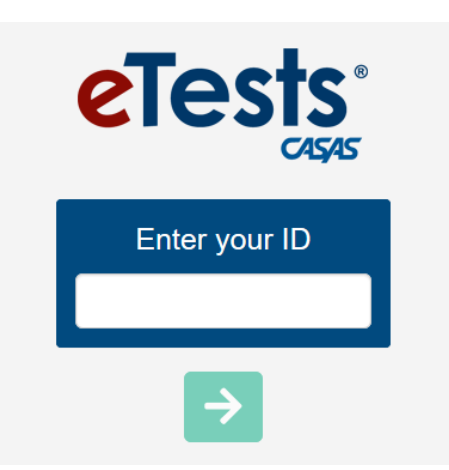

## **Testing Station Header**

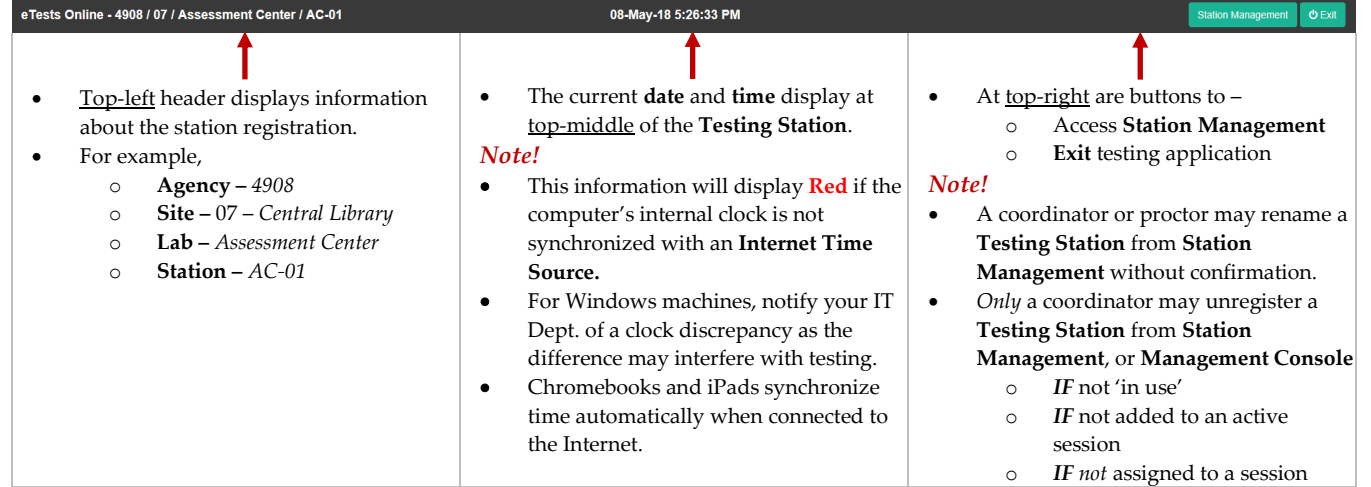